## プロテクトキー更新方法

■Windows10の場合

1. スタートボタンをクリックします。

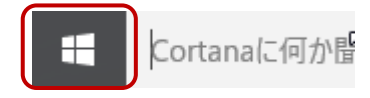

2.すべてのアプリを選択

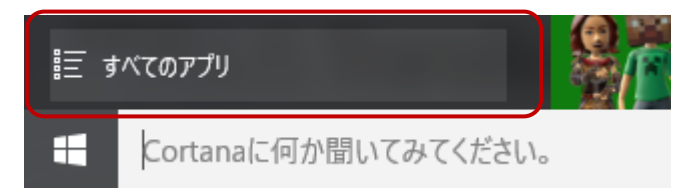

3.マイホーム FP20XX のフォルダを選択

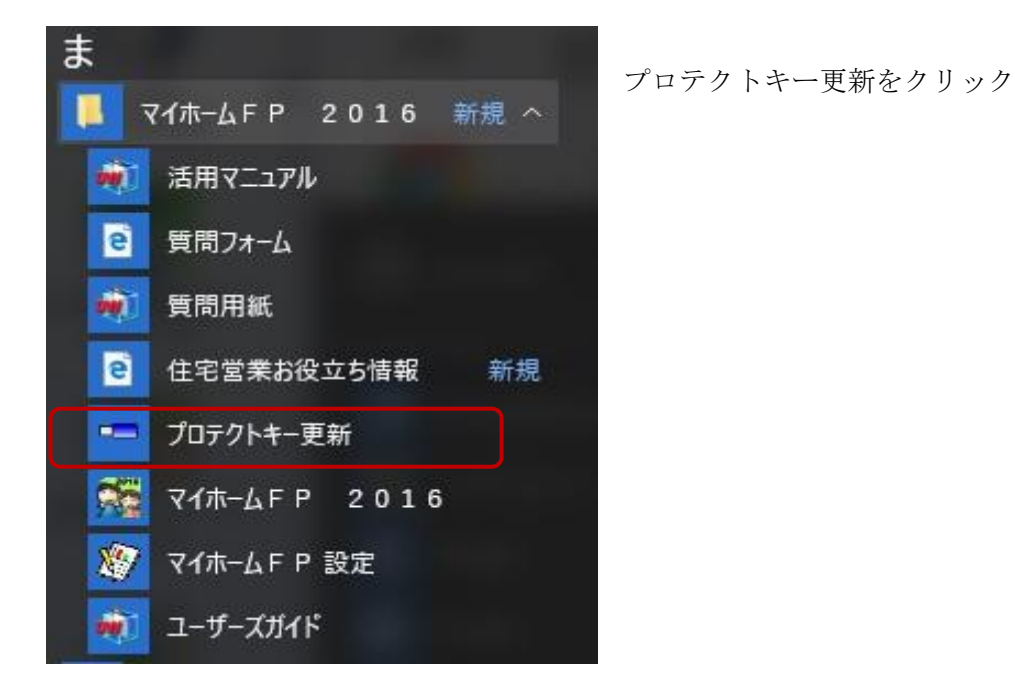

4.実行をクリックする。

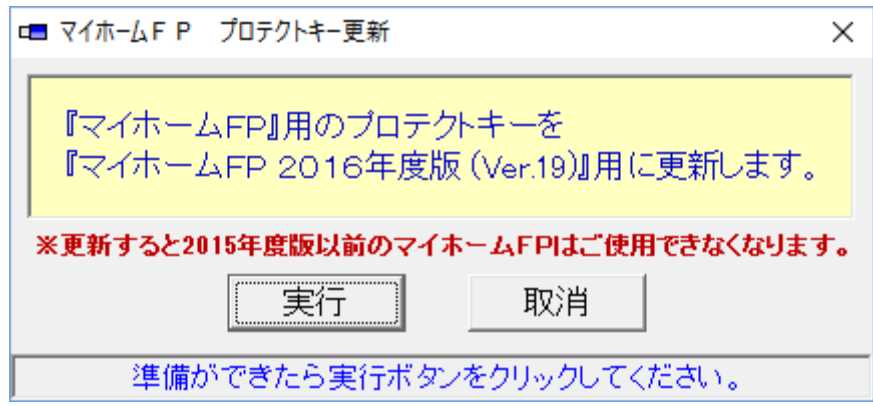

※プロテクトキーを装着してから行ってください。

■Windows8の場合

1.スタートボタンをクリックします。

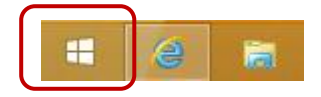

2. スタートメニューの画面左下の矢印をクリック

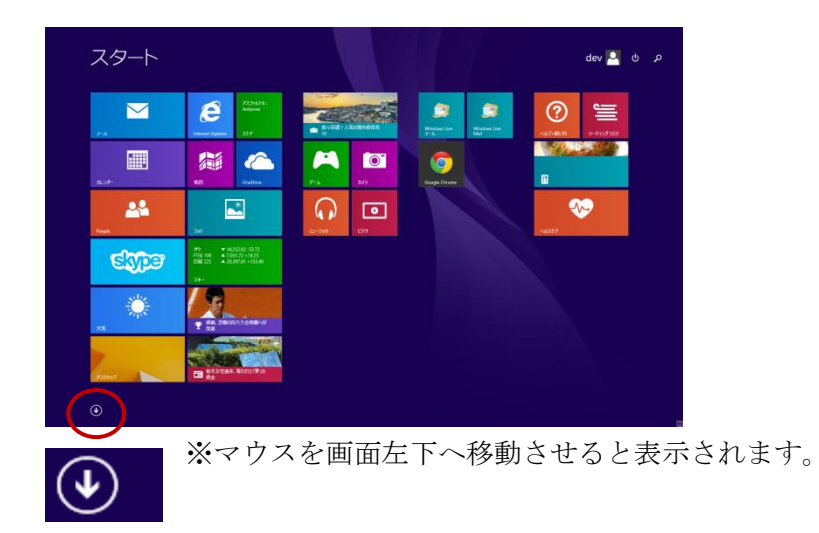

3.アプリ画面にあるマイホーム FP のプロダクトキー更新をクリック

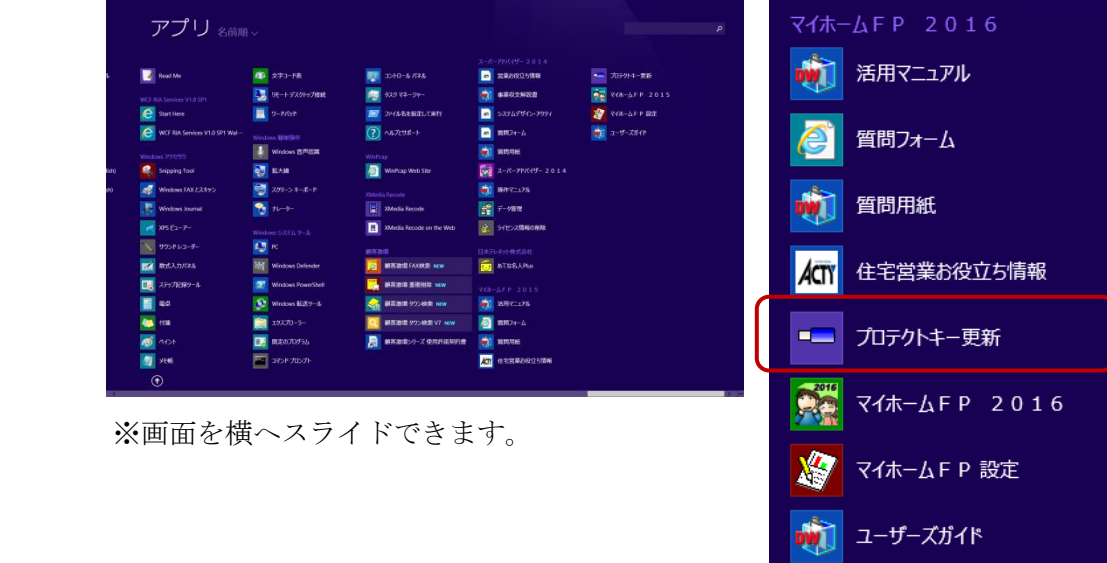

4.実行をクリックする。

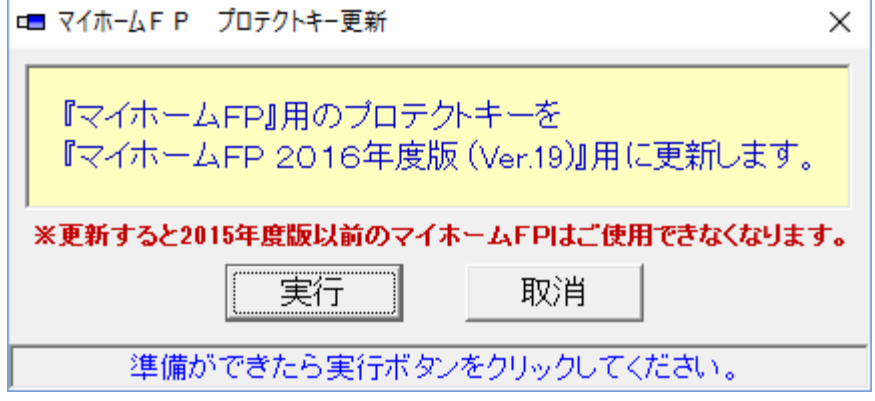

※プロテクトキーは装着してから行ってください。

■Windows7の場合

1.スタートボタンをクリックします。

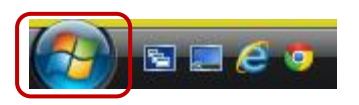

- 2.すべてのプログラムを選択
- 3.マイホーム FP20XX のフォルダを選択

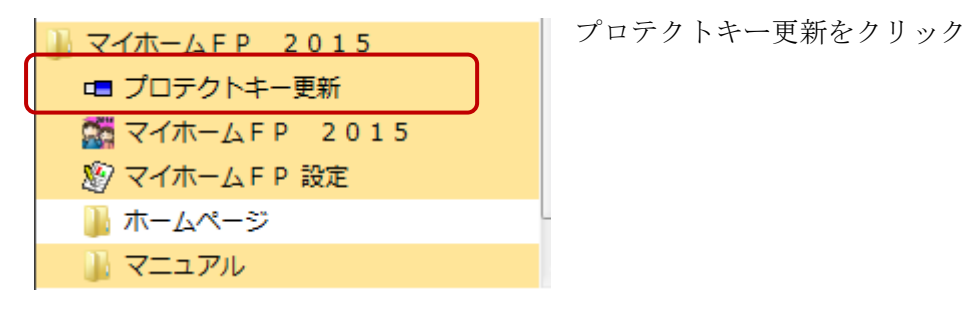

4.実行をクリックする。

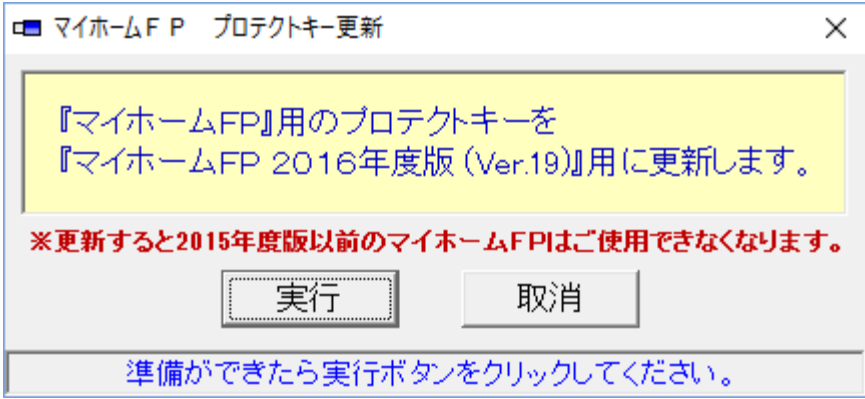

※プロテクトキーは装着してから行ってください。